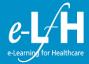

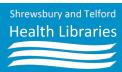

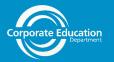

## **IMPORTANT** - Do you have an **NHS.NET** email address?

If not, please contact IT on **Ext: 2522** and they will create one for you. Please **keep** a note of the details they give you as training is on a 1 - 3 yearly basis.

An NHS.NET email address not only provides eligibility for a number of websites such as e-LfH, OpenAthens and many NHS databases. It also give you eligibility for lots of NHS discounts from various sources.

## **Statutory & Mandatory Training with**

e-Learning for Healthcare (e-LfH)

To get onto **e-LfH** click on the link - <a href="https://portal.e-lfh.org.uk/">https://portal.e-lfh.org.uk/</a> or type this into a search engine, such as Google. You can find this on the Intranet via e-Learning. E-LfH is hosted by Health Education England and looks like this:

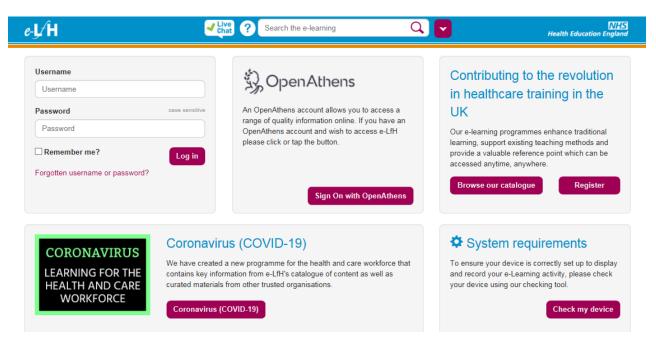

This is the recommended eLearning resource used by the Trust. Once you have registered, you will be able to complete the *relevant* statutory modules for your role, plus many other *optional* courses - for example:

- Data Security Awareness Level 1
- Fire Safety Awareness Level 1
- Health & Safety Level 1
- Infection Prevention Level 1
- Safeguarding Adults Level 2
- Safeguarding Adults Level 1
- Safeguarding Children Level 1
- Safeguarding Children Level 2
- Conflict Resolution Level 1

- Equality and Diversity and Human Rights Level 1
- Preventing Radicalisation Basic Prevent Awareness
- Preventing Radicalisation Awareness of Prevent (Level 3)
- Blood 01 Safe Transfusion Practice
- Blood 02 Blood Components and Indications for Use
- Blood 09 Consent for Transfusion
- Resuscitation Adults Level 2

If you deal with Paediatrics, you also need to complete:

Resuscitation Paediatric - Level 2

## **OpenAthens Registration**

Once you have your NHS.NET email address from IT (if you haven't already got one), you will need to have an NHS OpenAthens account.

You could register directly onto **e-LfH**, but the Library doesn't advise this as we don't have any administration access. If you do have any problems with **e-LfH** or forget your login details, we may not be able help you.

An **OpenAthens** account (often known as just **Athens**) is a way of proving you have eligibility to use **e-LfH**, and several other **NHS** websites which you may need for further courses, study or research.

Copy this link into a search engine - <a href="http://www.library.sath.nhs.uk/services/athens/">http://www.library.sath.nhs.uk/services/athens/</a>

It will take you to one of the pages of the Shrewsbury and Telford Heath Libraries' website, as seen below:

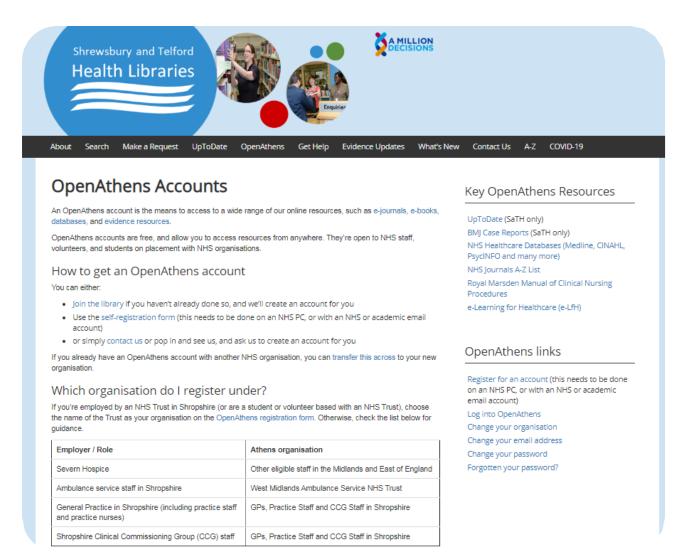

This will give you more information about **OpenAthens** and tell you all you need to know about the self-registration form you need to fill in for an account. If you have any problems with this, contact **Shrewsbury** or **Telford Health Library** to help you:

**Telford Health Library** 

01952 641222 Ext: 4440

sath.telford.library@nhs.net

**Shrewsbury Health Library** 

01743 49 2512 Ext: 2512 or 1440

sath.shrewsbury.library@nhs.net

Or just pop in to either of the Libraries. We are staffed Monday to Friday, 8.30am until 5pm, and are happy to help with the whole registration process.

# e-LfH Registration with an OpenAthens account

Now you have your **NHS.NET** email address and your **OpenAthens** account you can register with **e-LfH. The web** pages contained here may have a slightly different look, but the boxes and buttons should still be there to use.

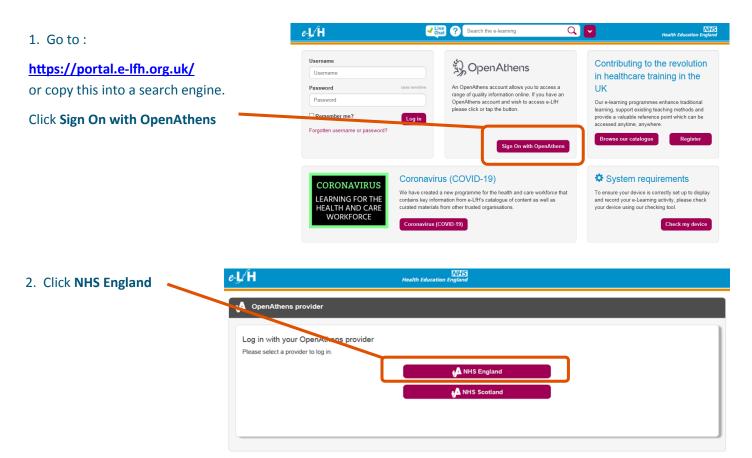

3. Enter your **OpenAthens username** and **password**.

Click Sign in

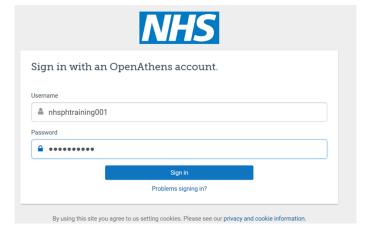

4. Click Proceed to next step.

Linking your e-LfH account

Do you alread in know an e-LfH account in order to maintain a single learning record on those by

Username

I don't have an e-LfH account.

Password

Find your account

Proceed to next step

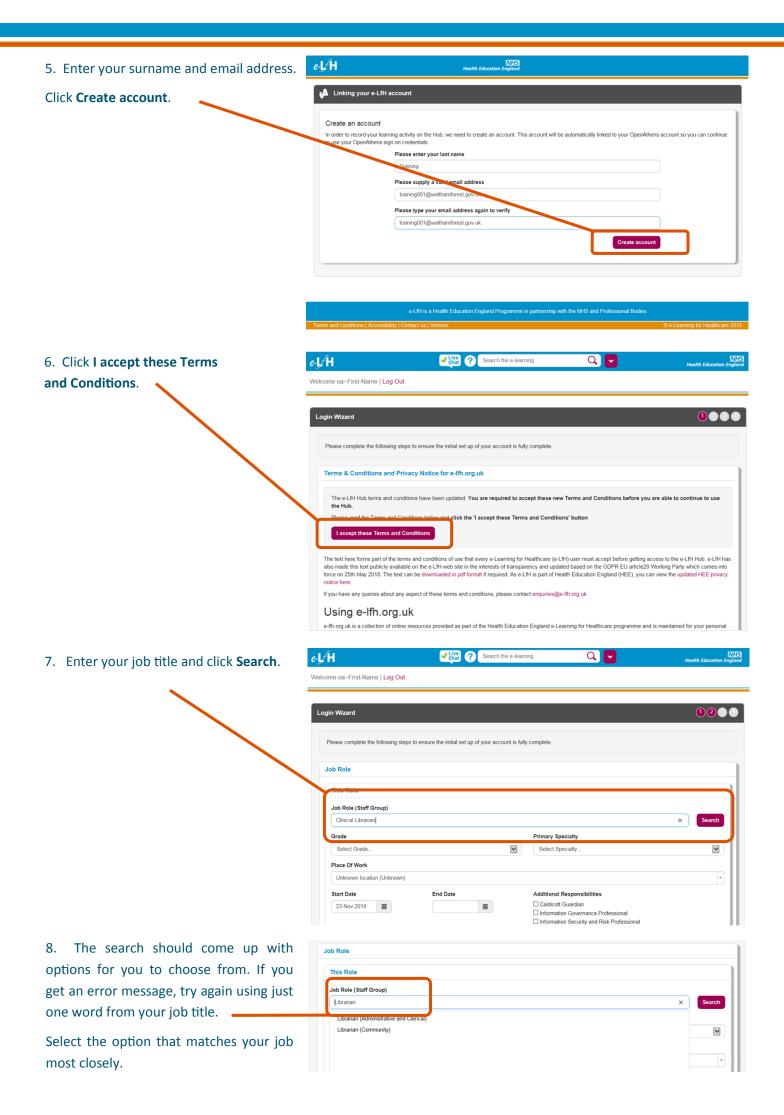

9. Select your pay band.

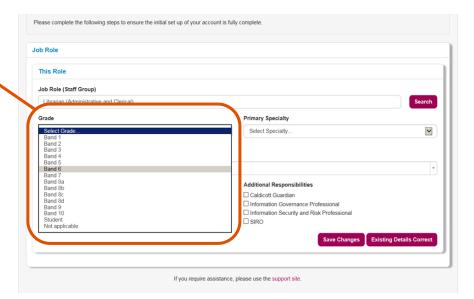

10. Select your specialty. If it is not on the list, choose the nearest to your speciality.

For certain roles such as nursing or doctors, another field may pop up asking for your **Nursing Pin** or **GMC** number.

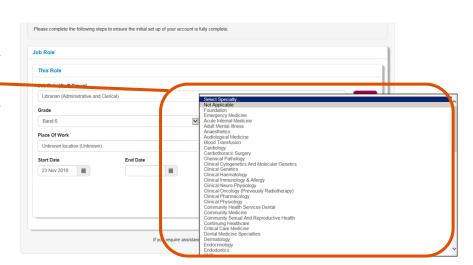

11. To complete this field you *must* type in **Shrewsbury and Telford Hospital Trust.** It is very important that you select the right address with the code **RXW**.

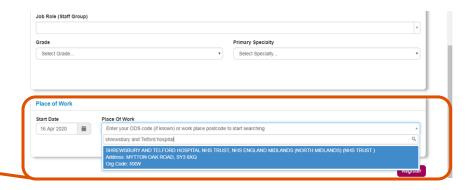

12. You should now have the job role, grade, primary specialty, and place of work fields all filled out.

Click Save Changes.

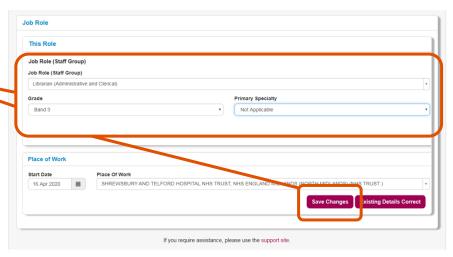

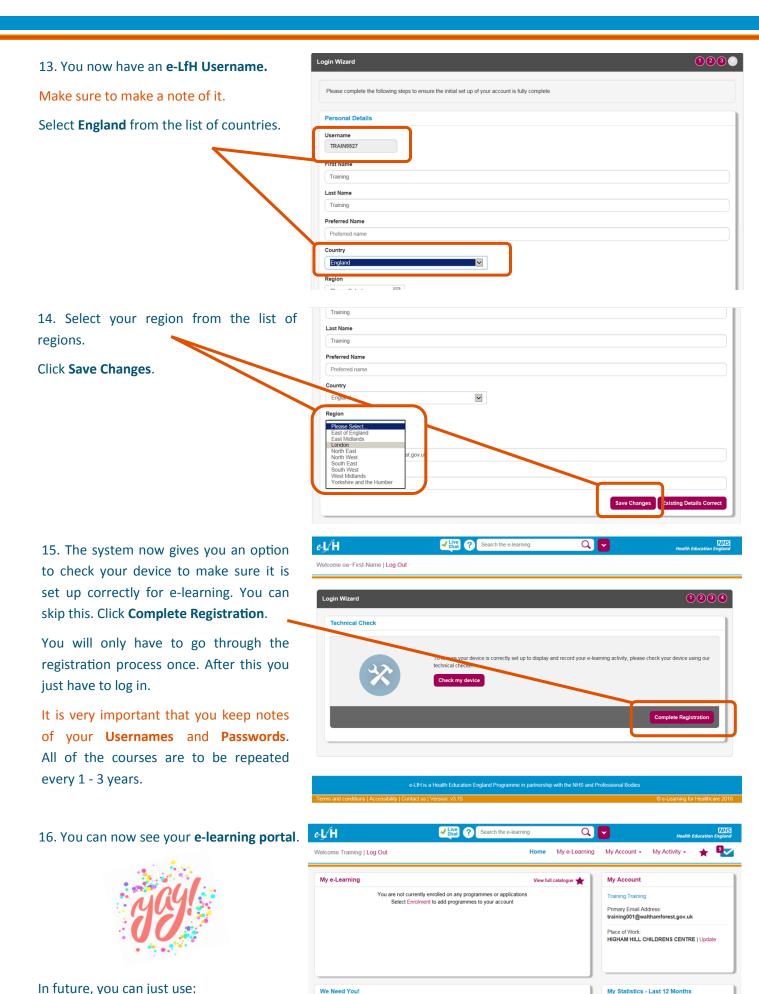

We are conducting user research to help inform the development of Health Education England's (HEE) Learning Solution and e-Learning for Healthcare Hub to ensure they meet the needs of

•

Notifications

In future, you can just use:

Sign On with OpenAthens

To sign in to e-LfH.

Recent Activity

17. To find an e-learning programme, enter some search terms in the search box at the top. In this example, the search is for **Statutory and Mandatory Training.** 

Click the magnifying glass.

18. A list will appear.

Click **Enrol** on the course you wish to complete.

19. Click on **Statutory and Mandatory Training** 

Panel

Statutory and Mandatory Training (SMT)

My e-Learning

My e-Learning

20. Once you have selected **Statutory and Mandatory Training** the whole module is moved into the **My e-Learning** area of *your* e-LfH portal. **My e-learning** is where all of the courses you are working on will stay until completed. If you are part way through a module and have to leave or close down your computer, the module will go back to the same place you were working on when you next log in.

Chose a module you wish to complete, in this instance **Data Security Awareness** - **Level 1** has been selected.

Click Data Security Awareness - Level 1

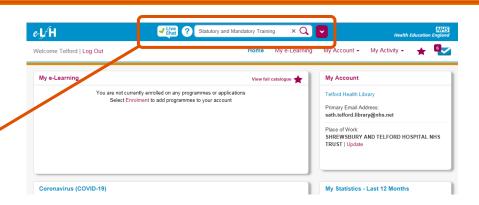

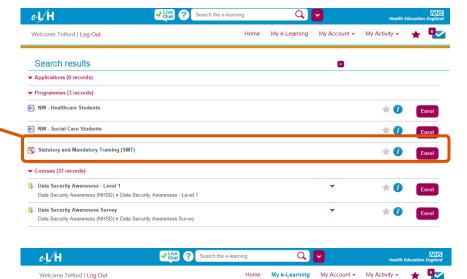

Statutory and Mandatory Training (SMT)

My e-Learning | Full catalogue

\* 5 O

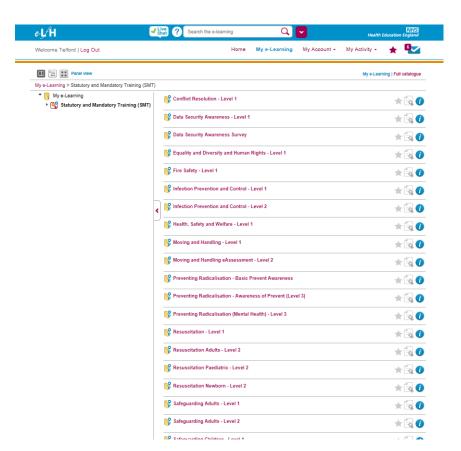

21. Click **Play** for the learning unit you want to start.

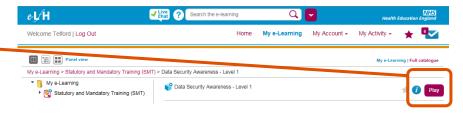

22. You are now in the e-Learning unit. You can navigate with the buttons at the bottom of this page, when you scroll down. Or you can go to:

http://support.e-lfh.org.uk/e-lfh-support-home/

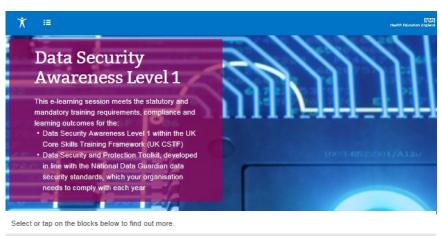

#### Instructions

In order to complete this learning visit each of the chapters shown below; a green tick appears on the main menu when each

23. When you finish each module, you will get a certificate. You can access your reports and certificates through the **My Activity** link at the top of the **e-LfH** home page.

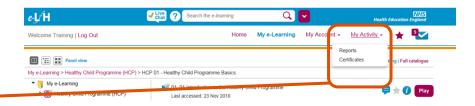

24. Click on **Statutory and Mandatory Training (SMT)**, a list of will appear here.

Your current certificate will always stay in your account and can be printed out when you need it.

Click on the **Certificate** icon next to the course you have completed.

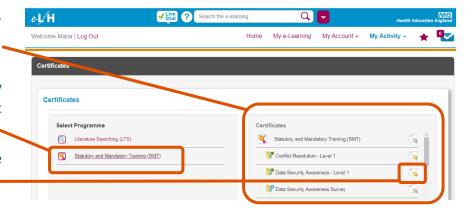

This walkthrough is designed to take you through the registration process of **e-LfH** and **OpenAthens**. Hopefully this leaflet has made things a little easier.

If you are finding the whole thing confusing or the websites are not doing what they should, don't keep it to yourself - contact the **Library** or **Corporate Education**.

It's what we're here for!

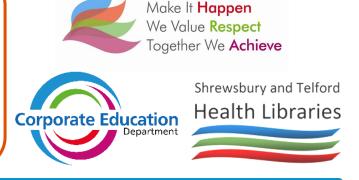

Proud To Care

## e-LfH FAQs

#### Can I log in with my personal email address?

Ideally you should provide a work **NHS.NET** email address so that your registration results in the most appropriate access to e-learning content

However if you have an **OpenAthens** account, it is advisable that you use *this* to log in to **e-LfH** rather than an **e-LfH Username** and **Password**. Then if you ever forget your username and password the Library can reset it for you. You can also link your **OpenAthens** account up to an existing **e-LfH** account. Library staff can help you to create an **OpenAthens** account, or you can follow the guide at the beginning of this leaflet.

#### How do I find the training I need?

You need to enrol on **Statutory & Mandatory Training (SMT)**. The training modules you need will be within this programme. To do this you can type **Statutory** in the search bar at the top of the screen.

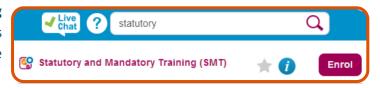

This will bring up a list of options. The one you need should appear half way down the page. When you find the line that says Statutory & Mandatory Training (SMT) you should see a button on the far right that says ENROL. Once you click on that, it will take you to the next screen where the modules you need are listed.

#### I can't find Information Governance?

This is has been renamed Data Security Awareness Level 1 within Statutory and Mandatory Training (SMT)

# • If I ring Corporate Education or the Library, can someone reset my password or check that I have completed training?

Unfortunately we are not Administrators for **e-Learning for Health**. If you forget your e-LfH details you will need to contact e-LfH directly for any technical issues you are having. It is advisable to create an **OpenAthens** account first; for more information on **OpenAthens** or if you forget you log in details, contact the Library.

#### • I didn't get a certificate when I finished my training. Where can I find it?

At the top of the home page you should see a drop down menu called **My Activity**. If you click on Certificates you will be taken to a screen that asks you to Select Programme.

Select **Statutory and Mandatory Training (SMT)** on the left and you will get a list of the modules within this programme on the right.

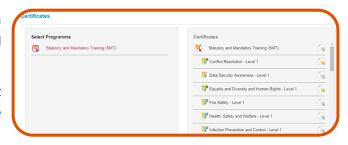

For any training already completed and passed you will see the symbol of a certificate with a gold rosette. Any training not yet undertaken will show a certificate with a silver rosette.

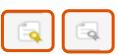

Do I need to print a certificate and send it to someone to prove I have completed the training?

No. **Corporate Education** will receive a report listing everyone who has completed training. Only print one if you need it for your own or departmental records.

#### What modules should I select?

The range of **Statutory and Mandatory Training (SMT)** courses you will have to undertake may vary depending on what role you have. As you will see, there are hundreds of courses on e-LfH, but you **MUST** complete all Statutory and Mandatory Training (SMT). The other courses are optional. Some of the course are subject to change. If in doubt, ask your **Line Manager** or **Corporate Education**.

#### **Training clerical staff/non patient handlers:**

- Moving & Handling Level 1
- Equality & Diversity & Human Rights Level 1
- Fire Safety Awareness Level 1
- Health & Safety Level 1
- Infection Prevention Level 1
- Safeguarding Children Level 1
- Safeguarding Adult Level 1
- Data Security Awareness Level 1
- Preventing Radicalisation Basic Prevent Awareness

If you have any queries regarding which modules you need to complete, please contact

Corporate Education on Ext: 4555

They will be happy to help

### **Patient handlers:**

- Fire Safety Awareness Level 1
- Health & Safety Level 1
- Infection Prevention Level 2
- Safeguarding Children Level 2
- Safeguarding Adults Level 2
- Data Security Awareness Level 1
- Preventing Radicalisation Prevent Level 3
- Equality and Diversity and Human Rights Level 1
- Conflict Resolution Level 1
- Blood 01 Safe Transfusion Practice
- Blood 02 Blood Components and Indications for Use
- Blood 09 Consent for Transfusion
- Resuscitation Adults Level 2

If you deal with Paediatrics, you also need to complete:

Resuscitation Paediatric - Level 2

#### What about e-LfH (e-learning for healthcare) and COVID-19?

COVID-19 e-learning - both Health Libraries can support you with your e-learning, and we are currently running drop-in e-learning sessions where you can get support.

For details of when these are running, visit the <u>COVID-19 Daily Essential Training Schedule</u> or <u>http://intranet/learning/covid19.asp</u> on the SaTH Intranet.

Any e-learning relating to the prevention and treatment of Coronavirus, with useful links to other sources of information, comes from the **NHS** and the **UK Government**.

Coronavirus (COVID-19) e-learning or https://portal.e-lfh.org.uk/Component/Details/604722

These pages (only available onsite through the SaTH Intranet) give details of the e-learning courses that need to be completed through e-LfH for the specified roles:

- <u>COVID-19 Redeployment Training Cleanliness Technician</u>
   <a href="http://intranet/learning/COVID-19">http://intranet/learning/COVID-19</a> CLEANLINESS TECHNICIAN.asp [SaTH Intranet]
- COVID-19 Redeployment Training Portering Assistants

  http://intranet/learning/covid19 portering assistants.asp [SaTH Intranet]
- <u>COVID-19 Redeployment Training Catering</u> <u>http://intranet/learning/COVID-19 Catering.asp [SaTH Intranet]</u>
- <u>COVID-19 Induction Training for New Starters</u> <u>http://intranet/learning/COVID-19 Induction Training.asp [SaTH Intranet]</u>